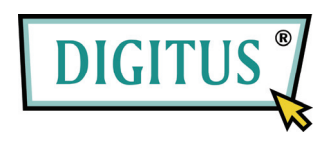

# **WhiteRapid™ N+ PoE ACCESS POINT**

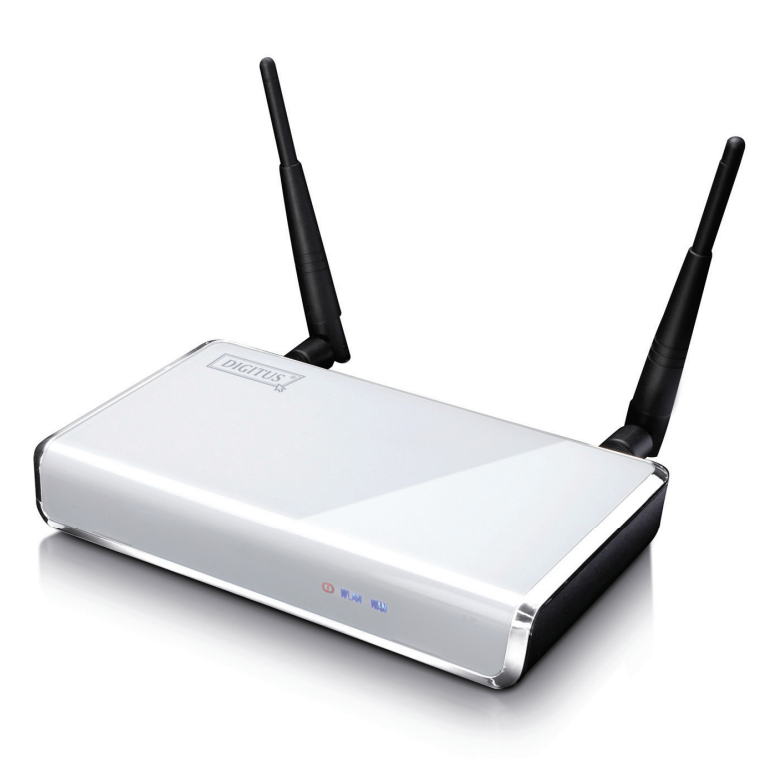

## **Quick Installation Guide**

**(DN-7058)**

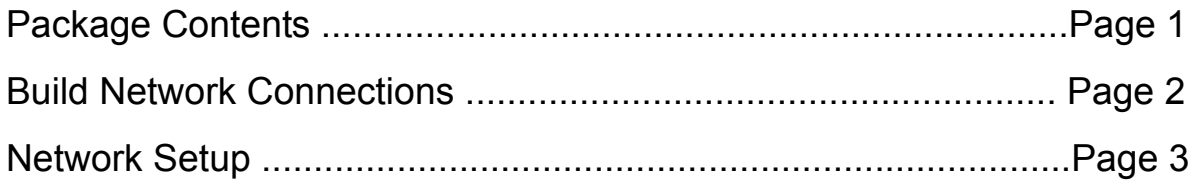

## *Package Contents*

Before you starting to use this router, please check if there's anything missing in the package, and contact your dealer of purchase to claim for missing items:

□ Broadband router (main body, 1 pcs)

 $\Box$  Quick installation guide (1 pcs)

□ User manual CD-ROM (1 pcs)

□ A/C power adapter (1 pcs)

## *Build Network Connections*

Please follow the following instructions to setup wireless router:

1. Connect your xDSL / cable modem to the WAN port of router by Ethernet cable.

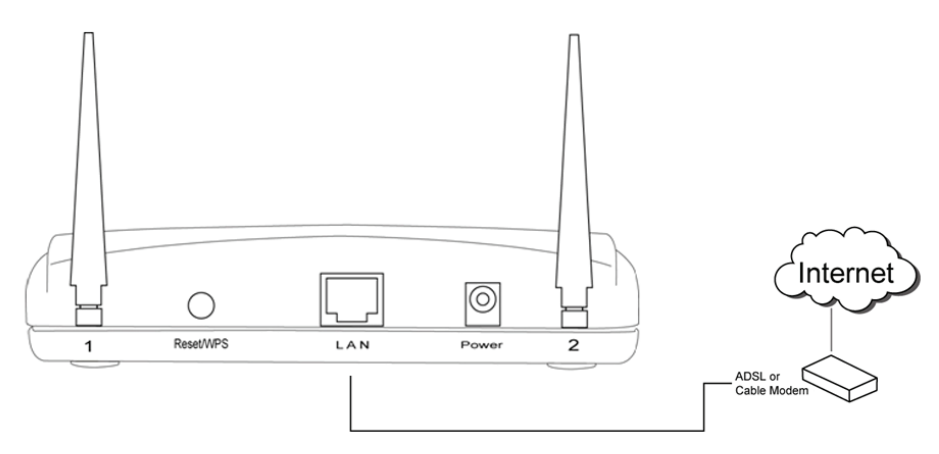

2. Connect all your computers, network devices (network-enabled consumer devices other than computers, like game console, or switch / hub) to the LAN port of the router.

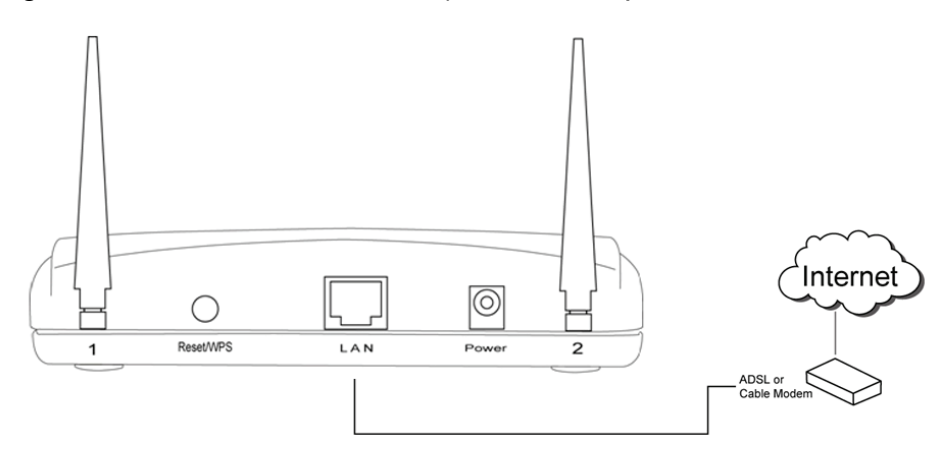

3. Connect the A/C power adapter to the wall socket, and then connect it to the 'Power' socket of the router.

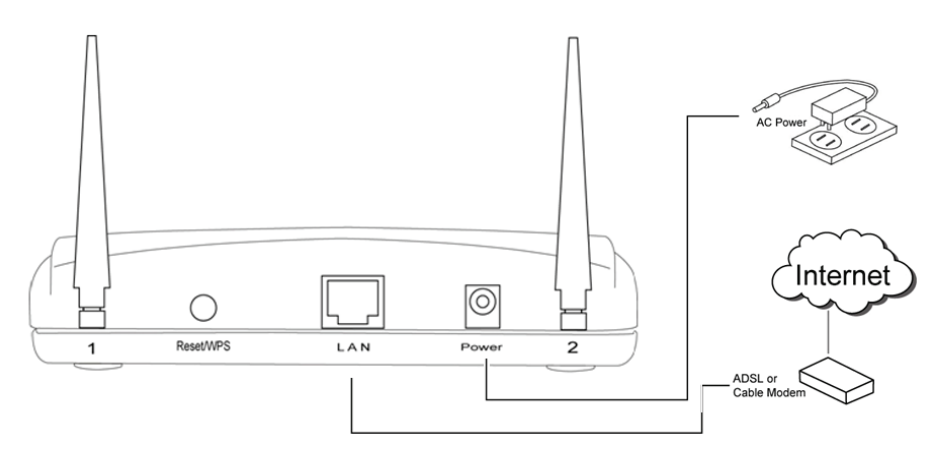

Please check all LEDs on the front panel. 'PWR' LED should be steadily on, WAN and LAN LEDs should be on if the computer / network device connected to the respective port of the router is powered on and correctly connected.

If 'PWR' LED is still off and you're sure that all cable connections are connected properly, please contact your dealer of purchase for assistance.

### *Network Setup*

Please use the web browser to configure the wireless router. A computer with wired Ethernet connection to the wireless router is required for this first-time configuration.

click

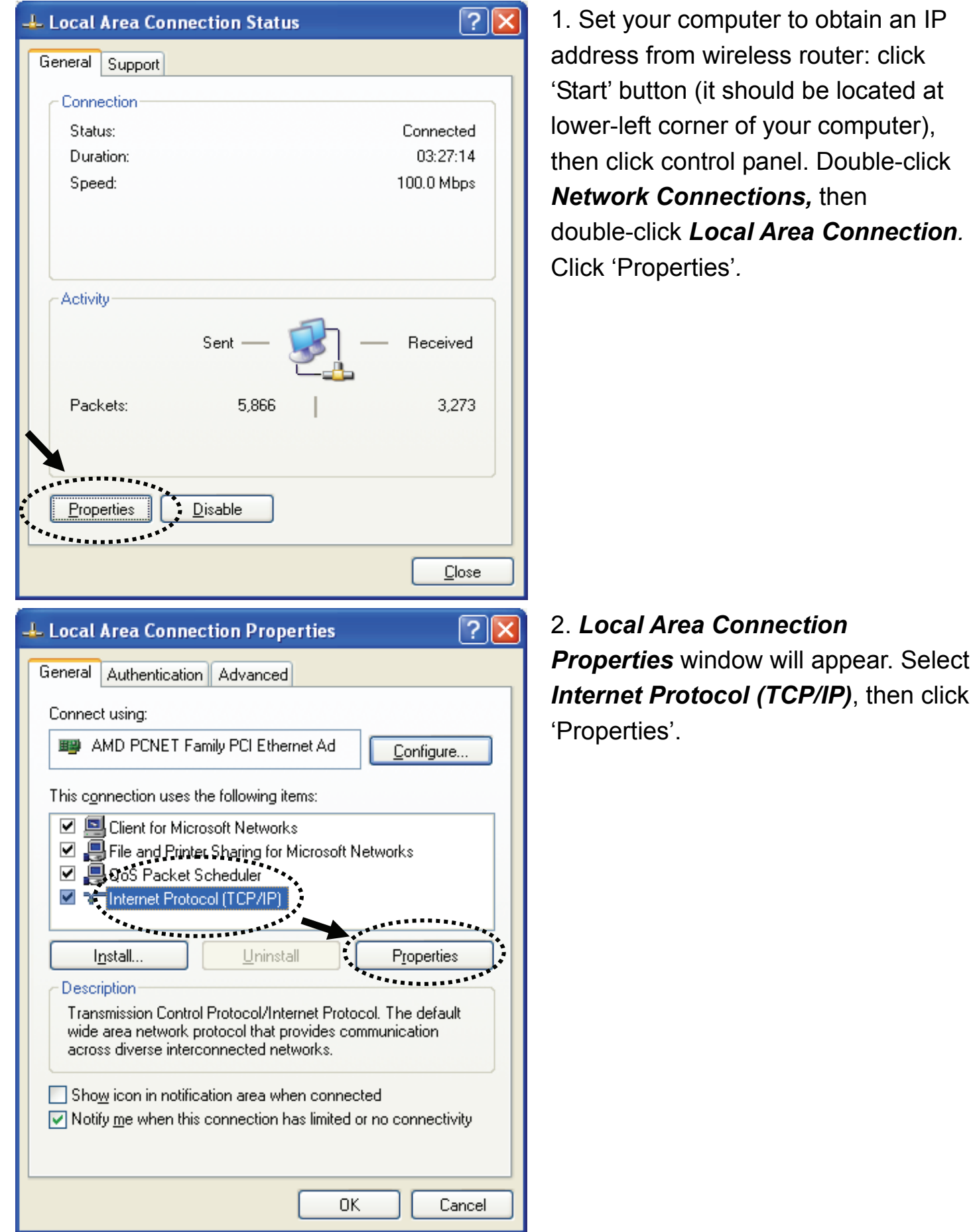

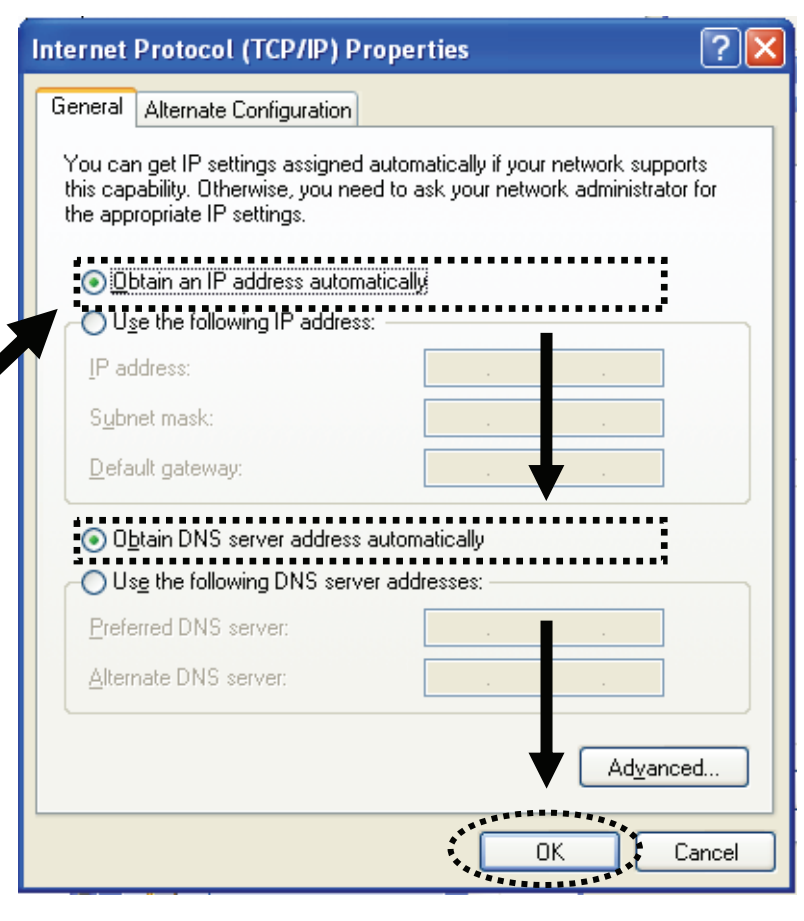

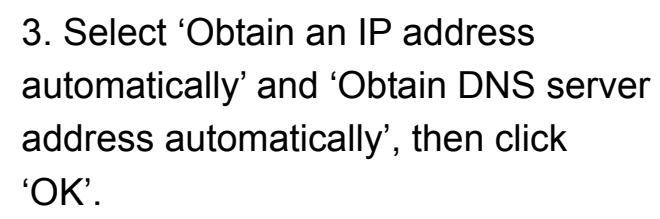

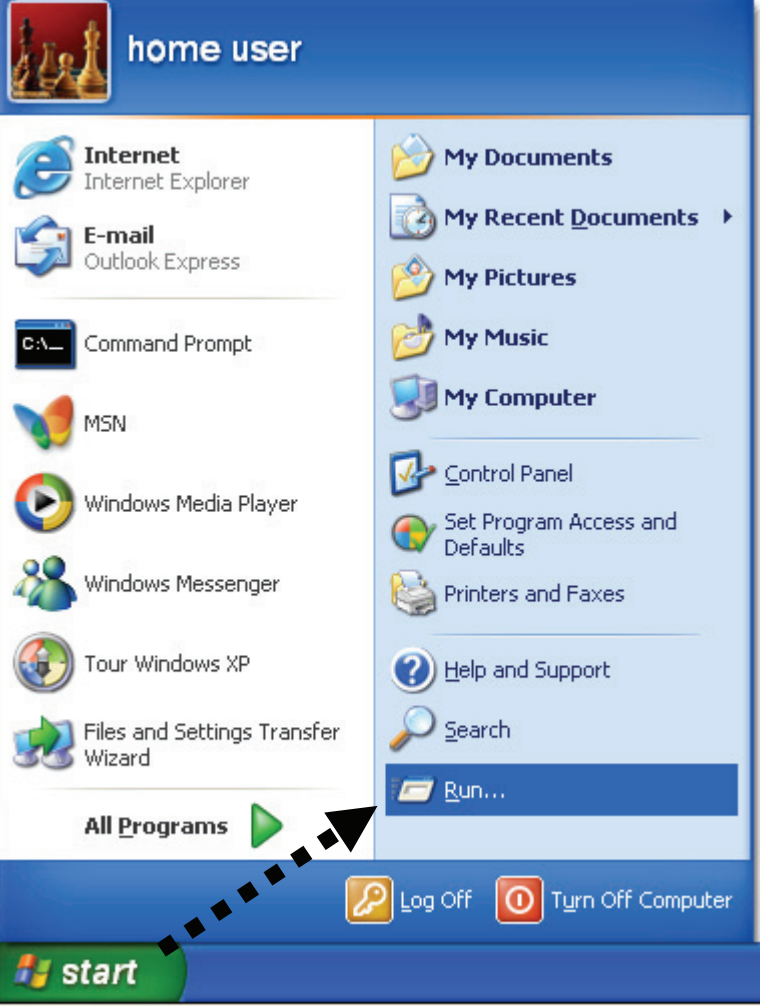

4. After the IP address setup is complete, please click 'start' -> 'run' at the bottom-lower corner of your desktop, then input 'cmd' and click 'OK'.

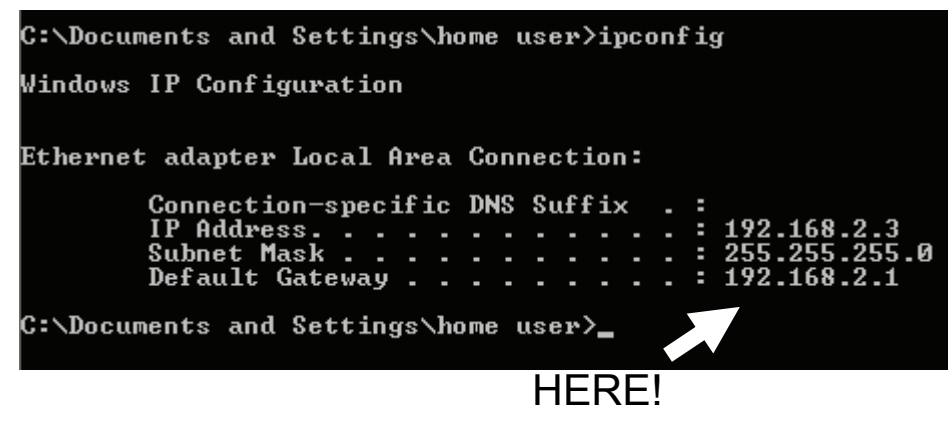

Ÿ

Cancel

**Connect to 192.168.2.1** 

Default: admin/1234

**A** 

User name:

Password:

**e**l Done

5. Input 'ipconfig', then press 'Enter' key. Please check the IP address followed by 'Default Gateway' (In this example, the IP address of router is 192.168.2.1) *Please note that this value may be different.* 

6. Start the web browser and input the IP address of wireless router in address bar, and the following message should be shown. Please input user name and password, then click 'OK' to access web management interface of wireless router.

Default user name: admin Default password: 1234

Wireless Router - Microsoft Internet Explorer  $\Box$ o $\boxtimes$ File Edit View Favorites Tools Help Æ ○Back · ○ · R 2 ① Search ☆Favorites ④ Q 总国名 Address **& http://192.168.2.1/index.asp**  $\vee$   $\rightarrow$  Go Links **Broadband Router** Outick Setup Wizard<br>The Quick Setup Wizard provides only the necessary configurations to<br>connect your Broadband router to your Internet Service Provider (ISP)<br>through an external cable or a DSL modern. QuickSetup **General Setup HERE!** General Setup **SCITE ASSEMBLE SET ASSEMBLE ASSEMBLE ASSEMBLE THE Broadband router supports advanced functions like Virtual Server,**<br>Access Control, Hacker Attack Detection and DMZ. We highly<br>recommend you keep the default settings. **Status Information** Status The Broadband router's status information provides the following The broadband routers status information provides the following<br>information about your Broadband router: Hardware/Firmware version,<br>Serial Number, and its current operating status. Tools **Tools** Broadband router Tools - Tools include Configuration tools, Firmware Dioudional Order Tours Truus include Computation to the Update and Reset. Configuration tools allow you to Backup, Restore, or<br>Restore to Factory Default setting for your Broadband router. The<br>Firmware upgrade tool allows

Remember my password

OK

7. Click 'QuickSetup'

**Set Time Zone:**  $\checkmark$ (GMT-06:00)Central Time (US & Canada) **Time Server Address :** 192.43.244.18 **D** Enable Function **Daylight Savings:** Times From January  $\vee$  1  $\vee$  To January  $\vee$  1  $\vee$ Next

**D** Internet

8. Select time zone of the area where you live, then click 'Next'.

#### **Broadband Type**

Specify the WAN connection type required by your Internet Service Provider. Specify a Cable modem, Fixed-IP<br>xDSL, PPPoE xDSL or PPTP xDSL connection.

#### O Cable Modem

Once the Unit of the Unit of American State in the Unit of American State II am account with your<br>Cable provider, the Cable provider and your Broadband router will automatically establish a connection, so you probably do not need to enter anything more.

#### O Fixed-IP xDSL

Some xDSL Internet Service Providers may assign a Fixed IP Address for your Broadband router. If you have been<br>provided with this information, choose this option and enter the assigned IP Address, Subnet Mask, Gateway IP Address and DNS IP Address for your Broadband router.

#### O PPPoE xDSL

Unit of the Internal or the Internet using an xDSL Modern and your ISP has provided you with a Password and a<br>Service Name, then your ISP uses PPPoE to establish a connection. You must choose this option and enter the required information.

#### O PPTP xDSL

If you connect to the Internet using an xDSL Modern and your ISP has provided you with a Password, Local IP<br>Address, Remote IP Address and a Connection ID, then your ISP uses PPTP to establish a connection. You must choose this option and enter the required information.

#### **Fixed-IP xDSL**

Save setting successfully!

Apply

0K!

Enter the IP Address, Subnet Mask, Gateway IP Address and DNS IP Address provided to you by your ISP in the appropriate fields.

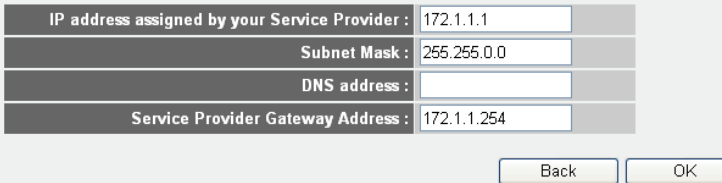

Please press APPLY button to restart the system for changes to take effect.

System Restarting! Please wait for a while !

9. Select a broadband type of the Internet connection you're using, then click 'Next'.

10. Please input the Internet connection parameters, you should use the value provided by your Internet service provider.

Click 'OK' when you finish.

(The content of this page will vary depends on the connection method you selected in step 9)

11. Click 'Apply'.

12. When you see this message, the router will be ready with new settings within 30 seconds.

13. Please use your computer to connect to any website on Internet, or start any Internet application and see if they're working properly.

For instructions of advanced settings and wireless network setup, please refer to user manual in supplied CD-ROM.

# $FC$  CE  $I$